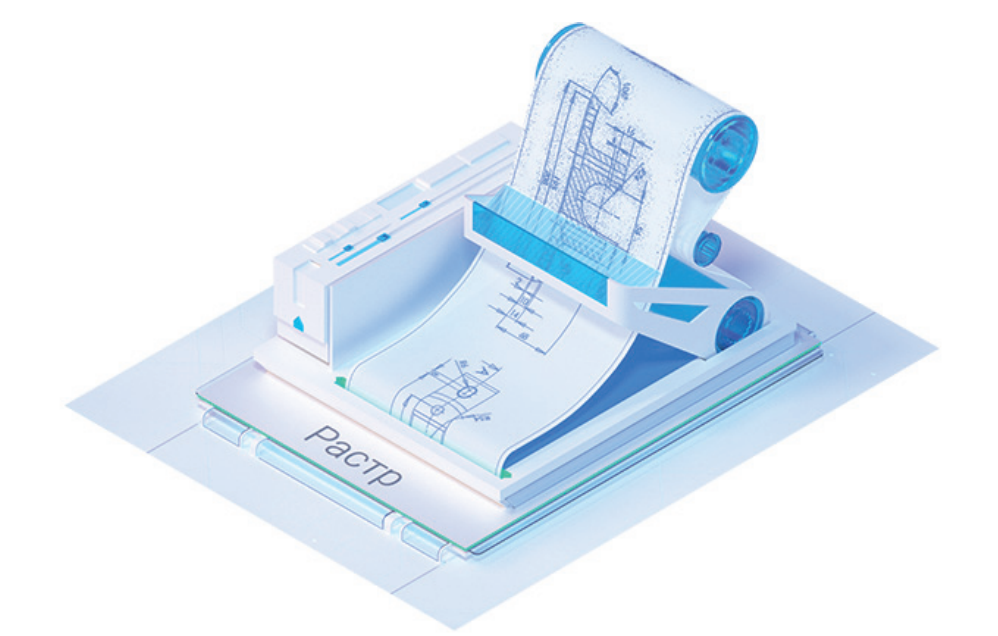

## > МНОГОФУНКЦИОНАЛЬНЫЙ<br>РАСТРОВЫЙ РЕДАКТОР ДЛЯ ПРОЕКТИРОВЩИКОВ

ажнейшим носителем информации до сих пор является бумага. Вследствие ее структурных и механических свойств, а также как результат не слишком бережного хранения изображение может ухудшаться: стирается информация, изменяется цвет. При сканировании документов нередко появляются линейные искажения, а при хранении картографического материала - нелинейные искажения. Также приходится работать с синьками плохого качества, имеющими неоднородный фон.

Со всеми этими и многими другими дефектами призван справляться модуль "Растр". Рассмотрим его подробнее.

"Растр" - это профессиональный растровый редактор и векторизатор, который работает на Платформе nanoCAD. Модуль располагает множеством команд, применяющихся к растровым изображениям различной сложности, что делает работу проектировщиков быстрой и комфортной.

Перечень задач, которые решает "Растр", очень широк: от поворота растра до улучшения качества с последующей векторизацией. Давайте возьмем конкретную задачу, которая наиболее полно представит его возможности и позволит нам погрузиться в мир проектировщика: построим поверхность по горизонталям, взятым из изображения "Картограмма зимней ветрозащиты территорий" (рис. 1).

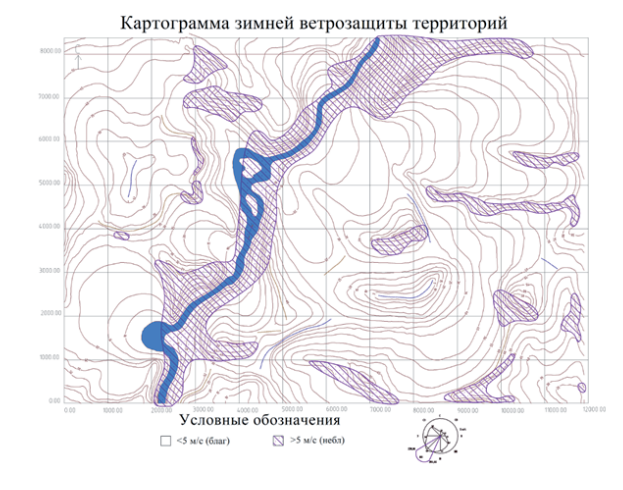

Рис. 1. Исходное изображение

Изображение пришло ко мне в формате \*.tif. Отмечу, что модуль "Растр" работает со следующими расширениями: \*.tif, \*.tiff, \*.bmp, \*.jpg, \*.jpeg, \*.png, \*.pcx, \*.gif, \*.ecw.

Все исходные и сопутствующие материалы нашей статьи доступны по ссылке (рис. 2).

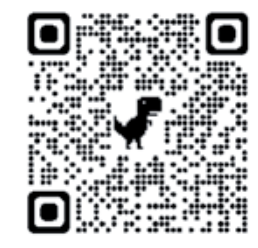

Рис. 2. Исходные и сопутствующие материалы статьи

1. Для начала загрузим исходное изображение в \*.dwg-документ (рис. 3). Воспользуемся командой *IMAGEATTACH*  (*Вставка растра*) и выберем наш растр.

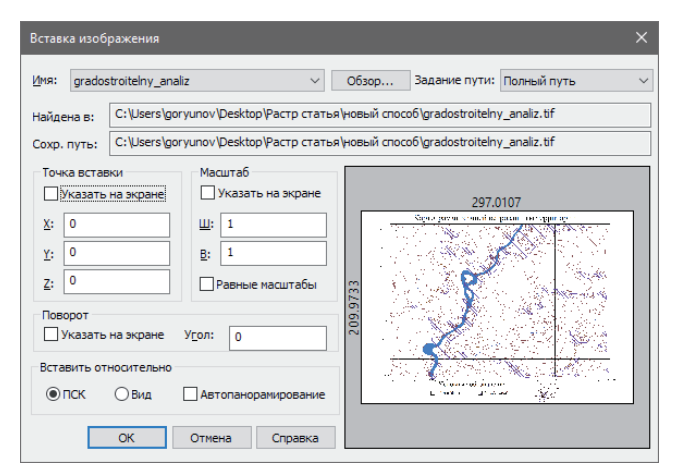

Рис. 3. Вставка исходного изображения в \*.dwg-файл

В качестве точки вставки выберем координаты 0,0,0 и нажмем *ОК*.

2. Так как будущие горизонтали находятся не на всем изображении, обрежем растр с помощью команды *CROPBYRECT*  (*Обрезка растра по прямоугольнику*) – (рис. 4).

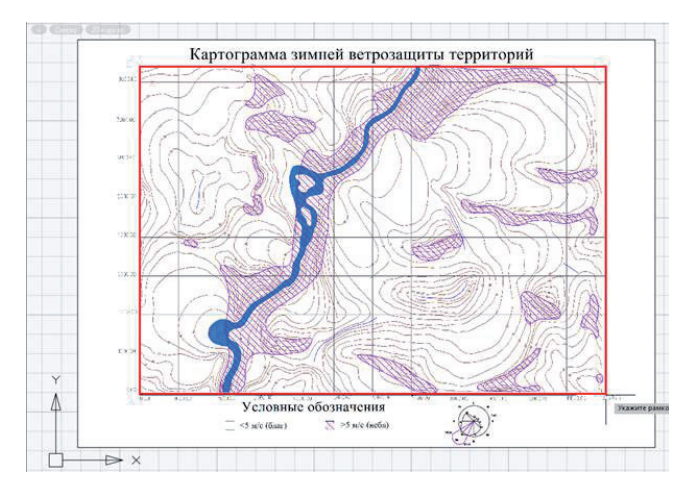

Рис. 4. Обрезка по прямоугольнику

3. Для более точной и корректной векторизации преобразуем цветное изображение в монохромное с помощью команды *Binarization* (*Бинаризация*) – (рис. 5). Перед запуском команды необходимо выбрать растр.

Вкладка *Диапазон* диалогового окна *Бинаризация* позволит избавиться от лишней информации на обрезанном изображении.

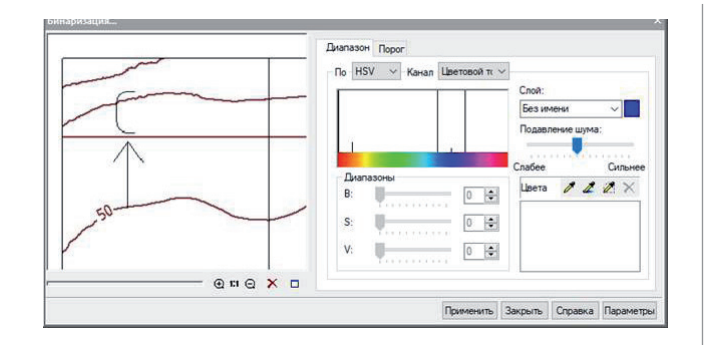

## Рис. 5. Бинаризация

Нажатием на кнопку напротив слоя изменим цвет изображения на черный (рис. 6).

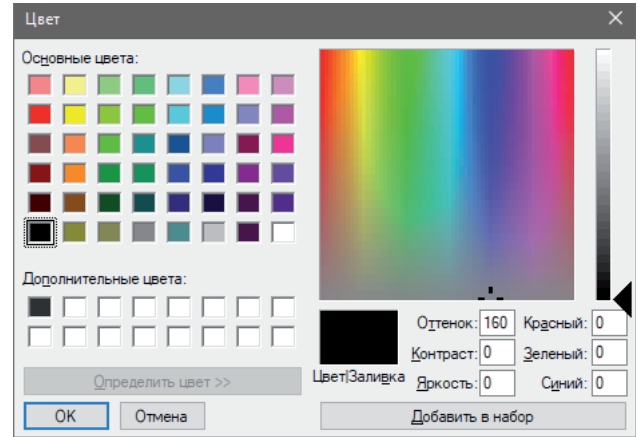

## Рис. 6. Выбор цвета

Цвета данных, которые нужно оставить на монохромном изображении, укажем с помощью кнопки *Взять пробу* . В пространстве модели выберем цвет полилинии. Для лучшей конвертации повторим взятие пробы в нескольких местах. Результат настроек бинаризации динамически отображается в окне предварительного просмотра (рис. 7).

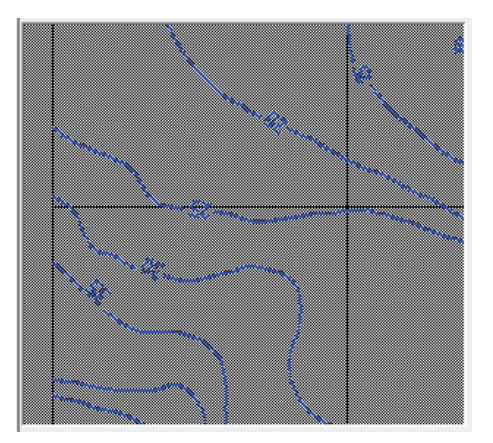

Рис. 7. Окно предварительного просмотра

Если вы промахнулись, удалите лишнюю отметку с помощью кнопки *Удалить цвет* .

После того как мы убедились в правильности полученных данных, нажмем *Применить* и закроем диалоговое окно.

Полученный монохромный растр находится под цветным – чтобы увидеть результат, выберем цветной растр и перенесем его с помощью команды *MOVE*.

4. Так как некоторые лишние объекты могут быть одного цвета с необходимой информацией (рис. 8), приходится удалять их вручную.

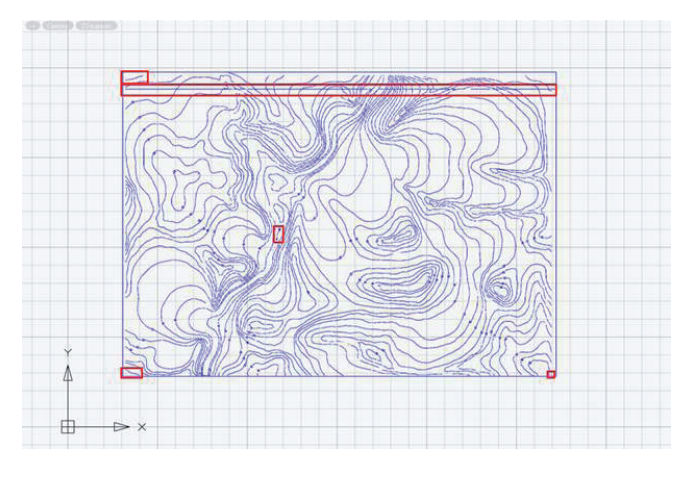

## Рис. 8. Лишние объекты

Для этого воспользуемся командой *RASTERERASER* (*Ластик*). Введем размер ластика (в пикселях) в командную строку или укажем на экране. После этого удалим ненужную информацию (рис. 9).

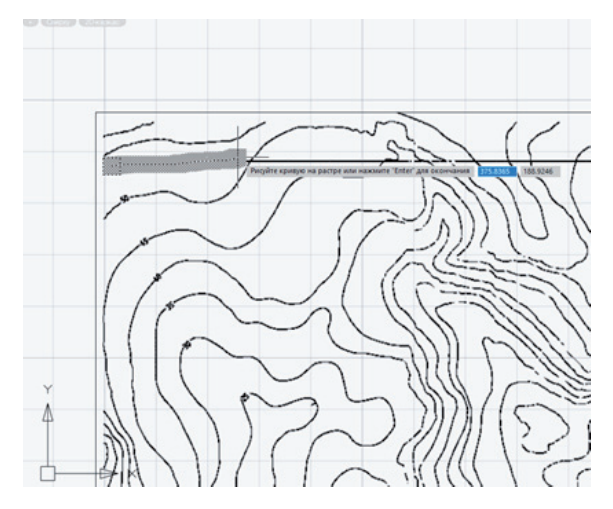

Рис. 9. Удаление объектов с помощью ластика

Остается векторизовать полученное монохромное изображение. Модуль "Растр" поддерживает два способа векторизации: автоматический и полуавтоматический. Из названия понятно, что автоматическая векторизация не требует ручного контроля со стороны пользователя: при этом способе достаточно настроить параметры и нажать всего одну кнопку. Автоматическую векторизацию можно использовать на любом типе растра. В свою очередь полуавтоматическая векторизация (трассировка) позволяет эффективно устранять дефекты векторных объектов. Покажу оба способа векторизации на нашем монохромном изображении. Для полилиний применим трассировку и будем автоматически размещать их на слое "0", а для текстов используем автоматическую векторизацию и создадим для них слой "Текст".

- 5. Предварительно настроим параметры преобразования командой *R2VSetup*.
- 5.1. После открытия диалогового окна *Параметры преобразования* перейдем на вкладку *Распознавание* и отметим флажками *Полилинии* и *Текстовая область [OCR]*. Полилинии нам пригодятся для работы с векторными данными после преобразования.
- 5.2. Настроим работу алгоритмов распознаваемых примитивов во вкладке *Параметры* (рис. 10).

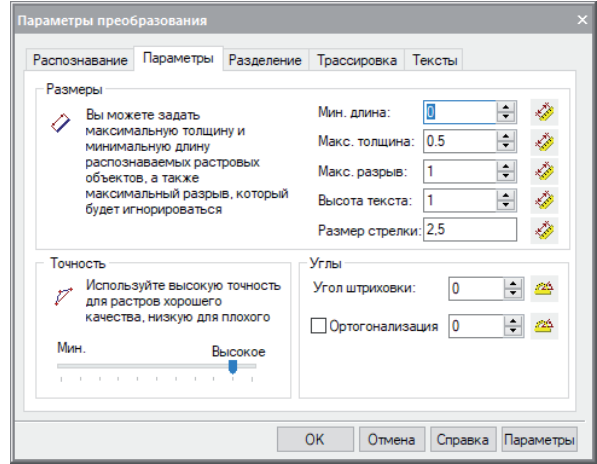

Рис. 10. Параметры преобразования

Точность поставим в область высоких значений. Размеры р укажем на растре с помощью кнопки *Измерить значение* .

- 5.3. Во вкладке *Трассировка* выберем *Автопродление векторов* для форсированного выбора.
- 5.4. Во вкладке *Тексты* (рис. 11) укажем произвольную ориентацию, перекрытие графикой и отдельно стоящие буквы. Зададим "1" в таблице высот для результирующего текста, так как высота исходного текста приблизительно равна этому значению. И добавим шаблоны слов "%D" для распознавания только цифр.

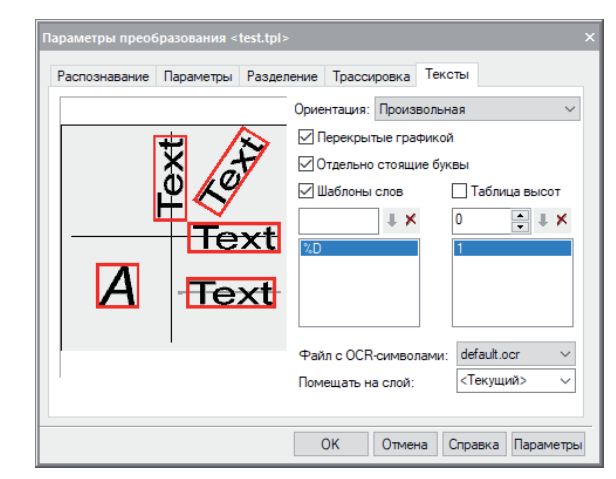

Рис. 11. Параметры преобразования текстов

5.5. Сохраним настройки, последовательно нажав кнопки *Параметры* и *Сохранить*. Подгрузить настройки также можно с помощью кнопок *Параметры* и *Открыть*. Далее выбираем настроенный файл из архива *pline.tpl* (см. рис. 2 – подборку материалов, представленных в начале статьи). Нажимаем *ОК* для выхода из диалогового окна.

6. Переходим к трассировке полилиний. Выбираем с помощью команды *MakeVectorAndEraseRaster* режим *Создание вектора и стирание растра*. Далее нажимаем кнопку *Трассировка полилинии* и поочередно указываем полилинии на растре. Для перехода на следующий объект следует нажать *ENTER*.

Если получилось так, что трассировка выбрала неверное направление, как показано на рис. 12, отмените сегмент в командной строке: *Отменить\_сегмент*.

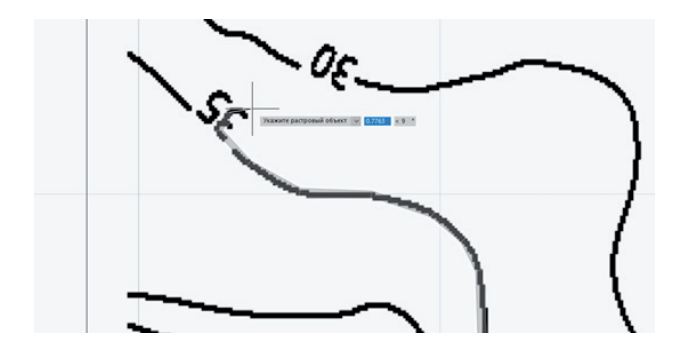

Рис. 12. Неверный сегмент

При обнаружении пробелов выберите *Нарисовать\_сегмент*. Обязательное условие: горизонтали не должны прерываться. Но даже если такое случилось – не переживайте, для редактирования векторных полилиний существует удобный инструмент *pltools* (см. рис. 2 – подборку материалов, представленных в начале статьи).

7. Установим свойство *Глобальная ширина* равным нулю. С помощью команды *QSELECT* (*Быстрый выбор*) укажем все полилинии и в функциональной панели *Свойства* установим значение 0 (рис. 13).

| Свойства<br>п          |                                                 |
|------------------------|-------------------------------------------------|
| $\times$ 0             |                                                 |
| Объекты                | Полилиния (85)                                  |
| Общие                  |                                                 |
| Слой                   | $*$ $\rightarrow$ $\rightarrow$ $\rightarrow$ 0 |
| Цвет                   | По слою                                         |
| Тип линий              | *РАЗЛИЧНЫЕ*                                     |
| Масштаб типа линий     | *РАЗЛИЧНЫЕ*                                     |
| Стиль печати           | По цвету                                        |
| Вес линий              | По слою                                         |
| Гиперссылка            |                                                 |
| Прозрачность           | По слою                                         |
| Толшина                | $\mathbf{0}$                                    |
| <b>ЗD-визуализация</b> |                                                 |
| Материал               | По слою                                         |
| <b>Геометрия</b>       |                                                 |
| Глобальная ширина      | $\mathbf{0}$                                    |
| Уровень                | $\overline{0}$                                  |
| Длина                  | *РАЗЛИЧНЫЕ*                                     |
| Площадь                | *РАЗЛИЧНЫЕ*                                     |
| Разное                 |                                                 |
| Замкнуто               | *РАЗЛИЧНЫЕ*                                     |
| Генерация типа линий   | Откл                                            |

Рис. 13. Свойства полилинии

Полученный результат показан на рис. 14.

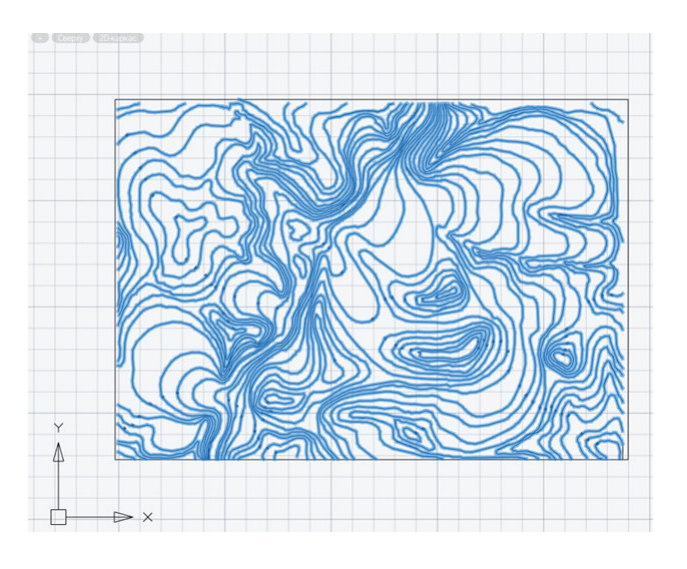

Рис. 14. Векторные полилинии

8. Копируем растровое изображение и переносим его в другое место, чтобы посмотреть, какие данные остались после трассировки. Как видно на рис. 15, образовался мусор.

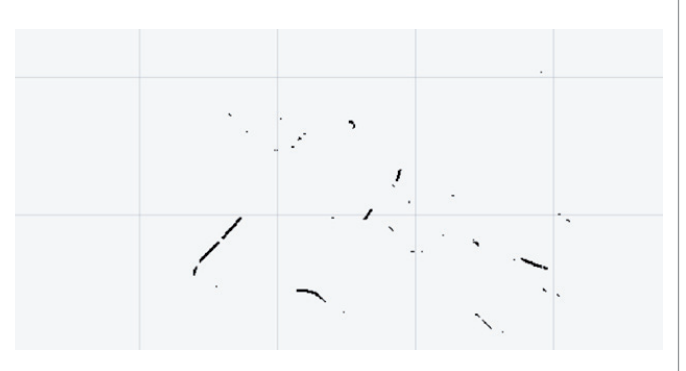

Рис. 15. Растровый мусор

Без проблем удаляем его с помощью команды *SpeckleRemover* (*Удаление мусора*) – (рис. 16).

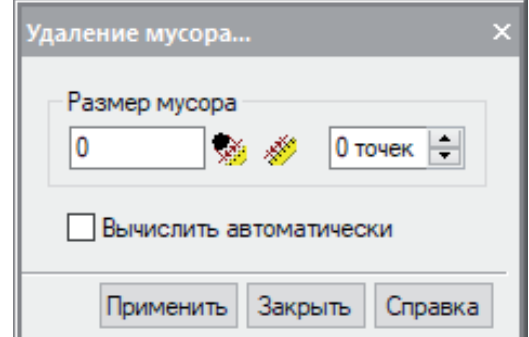

Рис. 16. Удаление мусора

Я привык самостоятельно указывать величину растрового мусора при помощи кнопки *Измерить максимальный раз-*р *мер* . Далее указываем на растре максимальный предполагаемый размер мусора и нажимаем кнопку *Применить*  (рис. 17).

 $1.28$ 

Рис. 17. Результат очистки от мусора

Остальной мусор можем удалить уже знакомым нам ластиком.

9. Снова заходим в параметры преобразования *R2VSetup*  (рис. 18) и на этот раз во вкладке *Распознавание* указываем только *Текстовая область [OCR]*. Не стоит надеяться на получение корректного результата при обработке повернутых цифр.

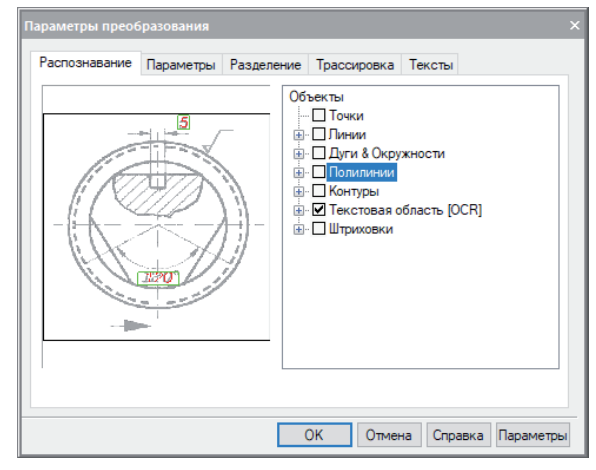

Рис. 18. Распознавание текста

Для автоматической конвертации выберем растр и воспользуемся командой *R2VConvertor*. Если текст распознался неверно, поправим его вручную. Если же не распознался вообще, переходим к следующему этапу.

10. Запускаем команду *STYLE* (*Текстовые стили*), чтобы установить по умолчанию текстовый стиль *Standard*. Для нераспознанного текста на растре вызываем команду *RTEXTEDITCMD*. Выделять текст нужно, начиная с горизонтальной линии (рис. 19).

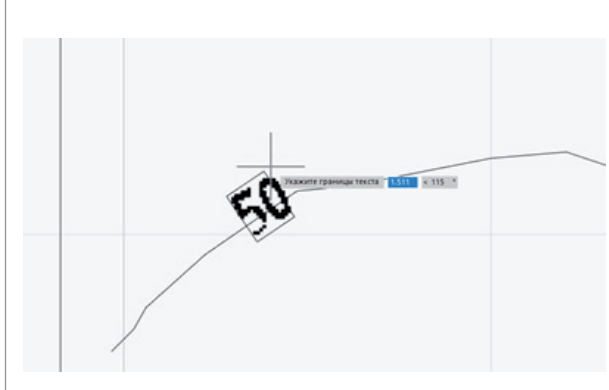

11. Удаляем все растровые изображения. На этом этапе работа с модулем "Растр" завершена. Приводим к нормальному виду векторную графику, объединив несколько полилиний в одну командой *PEDIT* (*Редактирование полилиний*) *Несколько* (выбираем полилинии) *Добавить.* Так же, как в п. 7, с помощью быстрого выбора выделим только тексты и приведем их к единому формату через функциональную панель *Свойства*: стиль – *Standard*, *Высота* – 1.

,,,,,,,,,,,,,,,,,,,,,,,,,,,,,,,,

12. Осталось поднять полилинии на нужный уровень. Для этого подойдет специализированная LISP-утилита *isolines.lsp*, которая доступна для скачивания по ссылке в начале статьи (см. рис. 2). После подгрузки этого приложения (*APPLOAD*) запустим команду *isolines* (рис. 20).

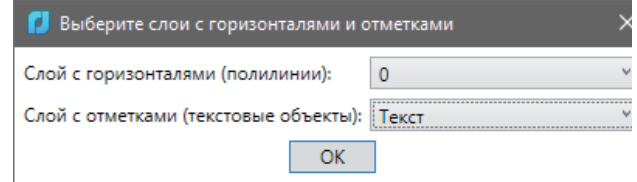

Рис. 20. Работа утилиты *isolines*

Выбираем слой для текста и полилиний, нажимаем *ОК*. Как результат, получаем объекты на нужном уровне в соответствии с отметками на полилиниях (рис. 21).

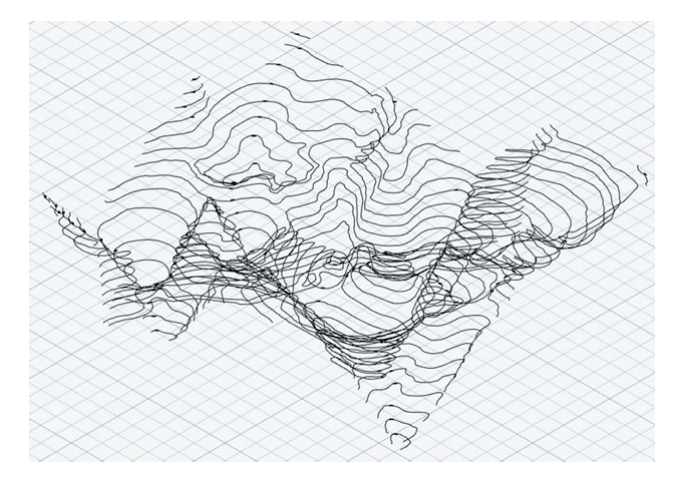

Рис. 21. Поднятие полилиний на уровни

Для дальнейших действий необходимо вертикальное приложение nanoCAD GeoniCS, которое работает на базе Платформы nanoCAD.

13. Создаем проект в nanoCAD GeoniCS командой *GcExplorer*. Вызываем контекстное меню в разделе *Поверхность Создать поверхность* (рис. 22).

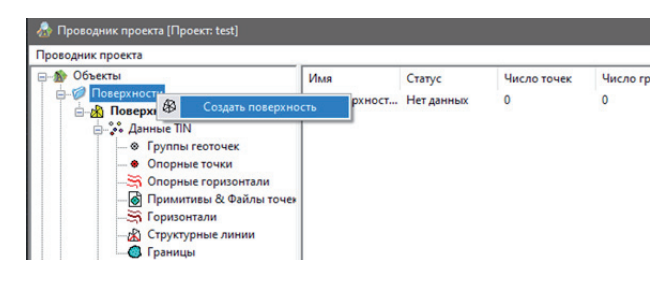

Рис. 22. Создание поверхностей

Рис. 19. Нераспознанный текст

 $60$  Ne1 | 2022 | CADMASTER

Подгружаем горизонтали в проект – эта операция также выполняется с помощью контекстного меню в разделе *Поверхность: Данные TIN Горизонтали Добавить данные горизонталей* (рис. 23). В командной строке указываем *по-Слою*, а затем указываем любую горизонталь и нажимаем клавишу *ENTER.*

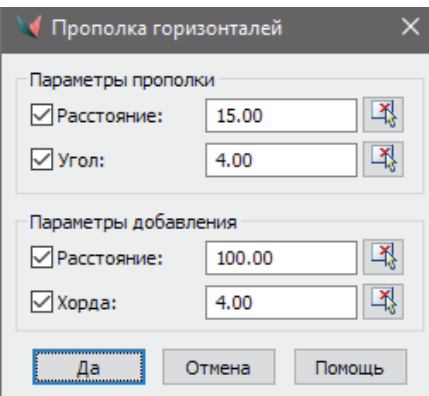

Рис. 23. Прополка горизонталей

Переходим к завершающему этапу построения поверхности. Вызываем контекстное меню в разделе с названием вашей поверхности и выбираем *ПОСТРОИТЬ*. В диалоговом окне *Свойства поверхности* оставляем значения по умолчанию (рис. 24).

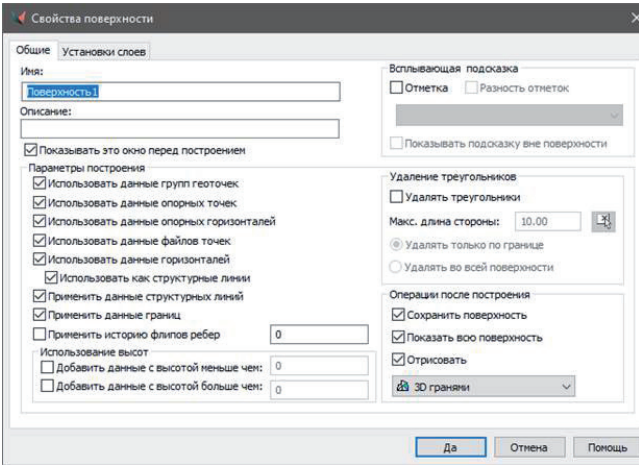

Рис. 24. Свойства поверхности

Получаем сообщение об успешном построении поверхности с информацией о количестве полученных треугольников (в нашем случае их 1908) – (рис. 25).

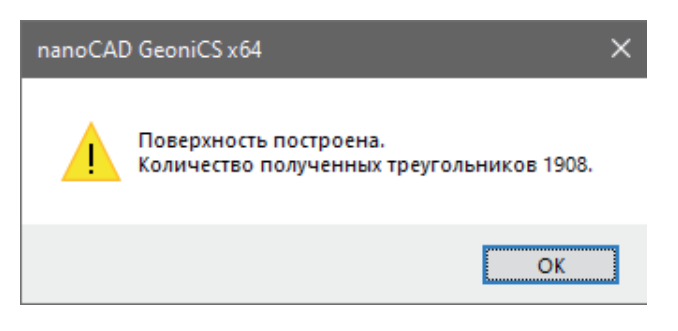

Результат всей нашей работы представлен на рис. 26.

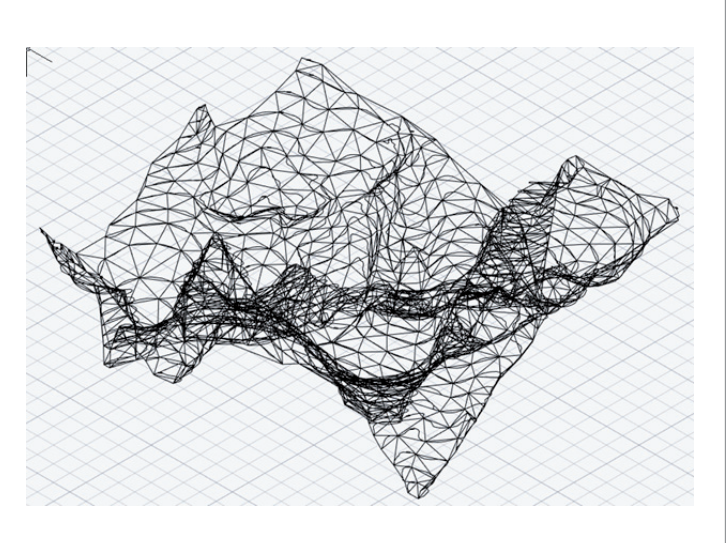

Рис. 26. Поверхность по растровому изображению

Как вы могли заметить, вся работа с исходным растром происходила только в nanoCAD с соответствующими модулями без перехода в сторонние приложения и, соответственно, без переключения внимания пользователей.

Сегодня мы рассмотрели несколько функций, часто используемых при работе с растровыми изображениями, а об остальных возможностях модуля "Растр" вы можете узнать из нашей онлайн-справки (рис. 27).

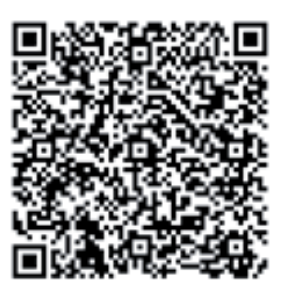

Рис. 27. Онлайн-справка о модуле "Растр"

Удачного проектирования!

*Александр Горюнов, технический специалист по Платформе nanoCAD ООО "Нанософт разработка" E-mail: goryunov@nanocad.ru*

Рис. 25. Сообщение об успешном выполнении команды